# Purchase Request

(Formerly Material Request)

AiM

2016

Need help: call IMS 862-3388 https://sscaimapp.assetworks.com/fmax

## **Table of Contents**

| Pι | urchase Request                             | 4  |
|----|---------------------------------------------|----|
|    | Order Material                              |    |
|    | Add Line Item - Add Stock Part by Warehouse | 7  |
|    | Add Line Item - Add Catalog Part by Vendor  |    |
|    | Add Line Item - Add NonStock Part           | 11 |
|    | Request Contractor Work                     | 14 |
|    | Checkout Equipment from Warehouse           | 17 |
|    | Submit Purchase Request to Warehouse        | 19 |

## **Purchase Request**

- Purchase requests (formerly Material Request) must be created anytime there will be an external charge to a work order.
  - o Material from the warehouse
  - Material purchased by the warehouse
  - o Material purchased in an emergency situation
  - Contracted services
  - o Equipment Rental
- Technicians can request parts from the warehouse through the FiRE app. (Still Material Request in app)
  - Only use #01 if unable to find the part in the warehouse list.
- Supervisors submit material requests for contracted services and equipment rental
- Contracted Service Process
  - Supervisor contacts contractor
  - Request a quote unless an emergency.
  - O Quote will be attached to material request.
  - No tax should be charged
  - Purchase Request is promoted to a Purchase Order
  - Purchase Order verifies budget
  - Warehouse saves PO in Service Ordered (appears in query on Supervisor WorkDesk)
  - Supervisor gives Notice to Proceed to contractor
  - o Once work is complete, Supervisor changes PO status to Service Complete

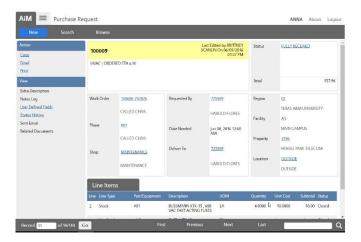

#### **Order Material**

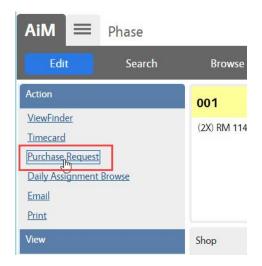

Start at the Phase. DO NOT click EDIT. Click Purchase Request. This will default the WO information on the Purchase Request.

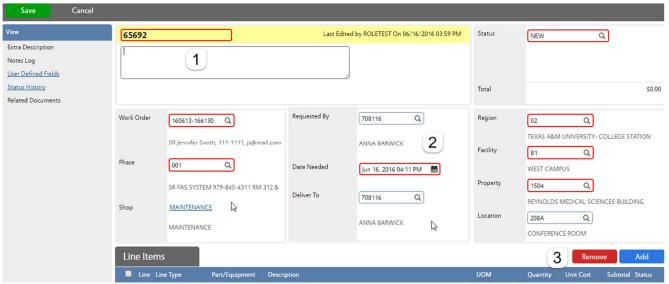

#### 1. Title Block

- a. Purchase Request # is auto-generated. Do Not change it.
- b. The description field is optional. Once saved, it will show the Shop that is listed on the submitter's User Profile. Warehouse will sometimes add information here.
- 2. Requestor Block Required
  - a. Requested By Employee number of the technician requesting the material.
  - b. Date Needed Date the material needs to be delivered or picked up
  - c. Deliver To Employee number of the technician requesting the material

#### 3. Add Line Item

a. Click Add to enter the Line Items

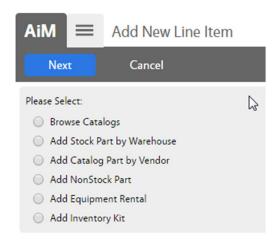

- \*\*If unsure if item is inventory, search on the Inventory Part Screen.
- 4. Choose the type of line item to be added
  - a. Add Stock Part by Warehouse items kept in inventory
  - b. *Add Catalog Part by Vendor* item listed in a vendor catalog in AiM
  - c. *Add NonStock Part* item that needs to be purchased
- 5. Click Next

## Add Line Item - Add Stock Part by Warehouse

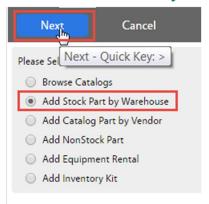

- Choose Add Stock Part by Warehouse
- Click Next

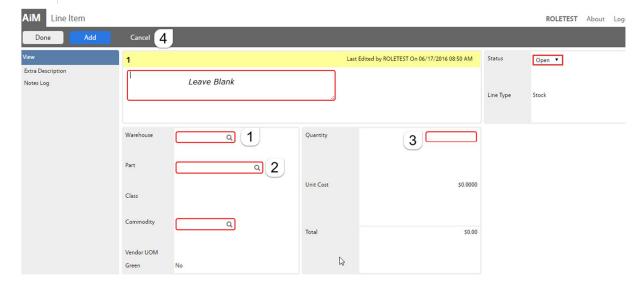

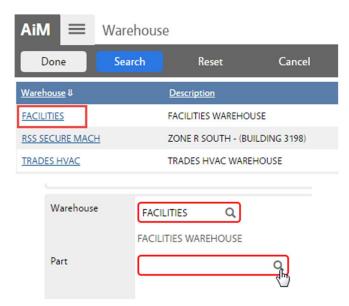

- 1. Choose a Warehouse
  - a. Click on the name of the warehouse.
    - i. Facilities Main warehouse
    - ii. RSS Secure Mach Res Life vending machines
  - iii. Trades HVAC HVAC shop use
  - 2. Choose a Part by clicking on the magnify glass next to Part

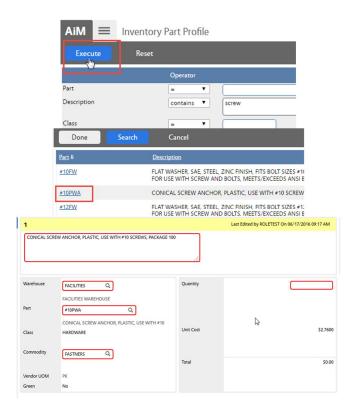

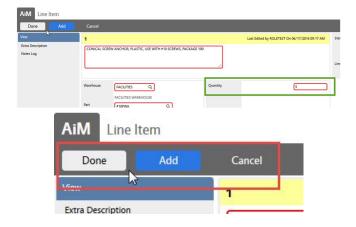

- a. Enter criteria for the part
- b. Click Execute
- c. Click on the part needed

The Line Item screen will reappear.

The following fields will populate based on the part selected. –

Description

Part

Class

Commodity

Vendor UOM

Green

**Unit Cost** 

- 3. Enter the Quantity needed
- 4. Choose a command.
  - a. Done Saves the line item and returns to the Purchase Request screen
  - b. Add Add another line item
  - c. Cancel Cancel this line item

## Add Line Item - Add Catalog Part by Vendor

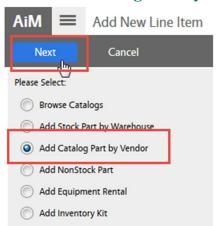

- \*\*Parts are added to the Vendor Catalogs as purchased.
- Choose Add Catalog Part by Vendor
- Click Next

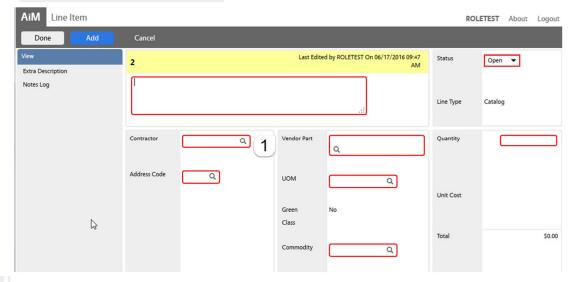

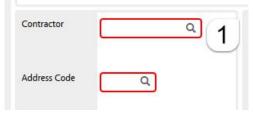

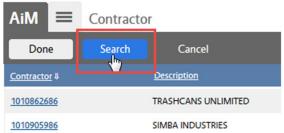

- 1. Choose a Contractor
  - a. Click the magnify glass
  - b. The list of contractors will appear
  - c. Click Search

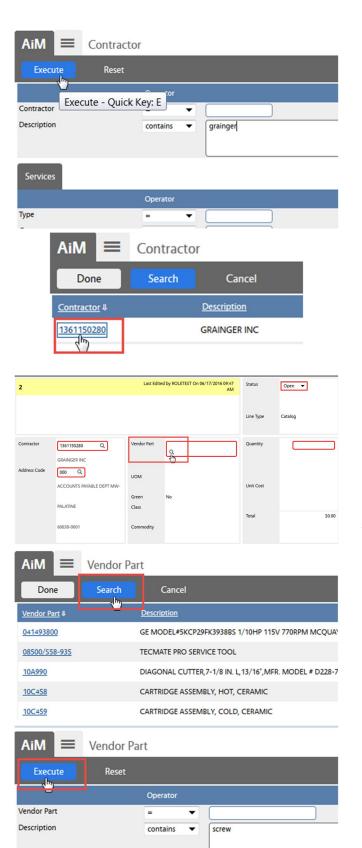

- d. Enter the name of the contractor in the Description field
- e. Click Execute
- f. Click the contractor's number

- 2. Choose Vendor Part
  - a. Click magnify glass
  - b. Click Search

- c. Enter the part in Description
- d. Click Execute

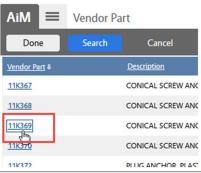

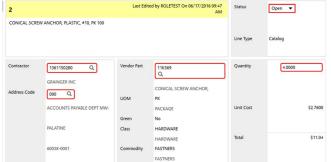

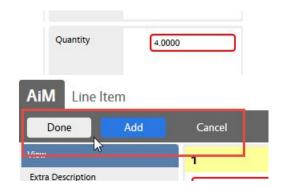

- e. Click on the number for the needed part
- f. Cancel Cancel this line item

The Line Item screen will reappear.

The following fields will populate –

Description

1

Vendor Part

**UOM** 

Green

Class

Commodity

**Unit Cost** 

- 3. Enter the Quantity
- 4. Choose a command.
  - a. Done Return to the Purchase Request screen
  - b. Add Add another line item
  - c. Cancel Cancel this line item

#### Add Line Item - Add NonStock Part

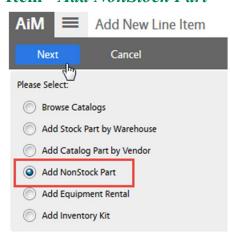

- 1. Choose Add NonStock Part
- 2. Click Next

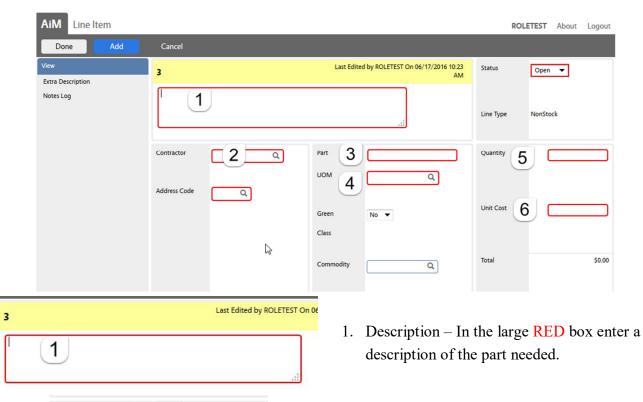

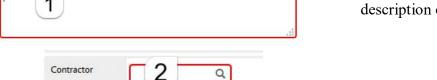

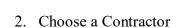

- Click the magnify glass
- The list of contractors will appear
- Click Search

Address Code

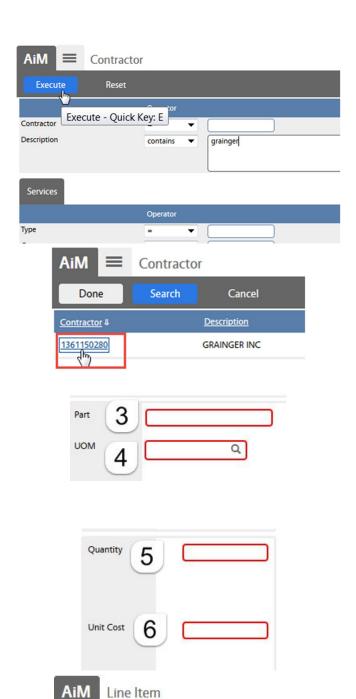

Done

Extra Description

Add

- d. Enter the name of the contractor in the Description field
- e. Click Execute
- f. Click the contractor's number

- 3. Enter a part number
  - a. If available, use the Vendor part number
- 4. Enter a UOM
  - a. Click the magnify glass to see the options
- 5. Enter the Quantity needed
- 6. Enter the Unit Cost
- 7. Choose a command.
  - d. Done Return to the Purchase Request screen
  - e. Add Add another line item
  - f. Cancel Cancel this line item

### **Request Contractor Work**

Start at the Phase. DO NOT click EDIT

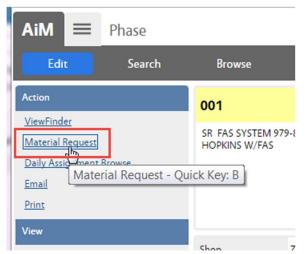

• Click Material Request

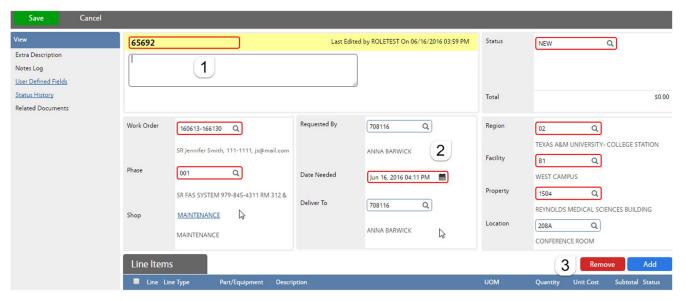

#### 1. Title Block

- a. Material Request # is auto-generated.
- b. Start the Description with "Contracted Services". Once saved, it will show the Shop that is listed on the submitter's User Profile. Warehouse will sometimes add information here.
- 2. Requestor Block
  - a. Requested By Employee number of the technician requesting the material.
  - b. Date Needed Date the material needs to be delivered or picked up
  - c. Deliver To Employee number of the technician requesting the material
- 3. Line Item Block *Line Items should match how the Contractor will invoice*.
  - a. Click Add to enter the Line Items

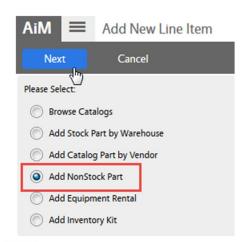

- 5. Choose Add NonStock Part
- 6. Click Next

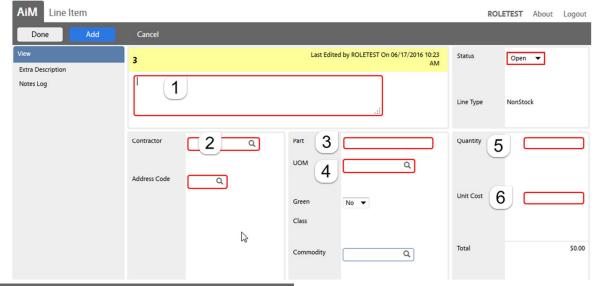

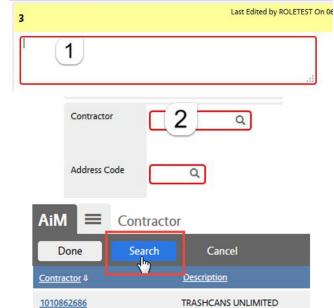

SIMBA INDUSTRIES

1010905986

- 1. Description In the large RED box enter a description of services being requested.
- 2. Choose a Contractor
  - a. Click the magnify glass
  - b. The list of contractors will appear
  - c. Click Search .

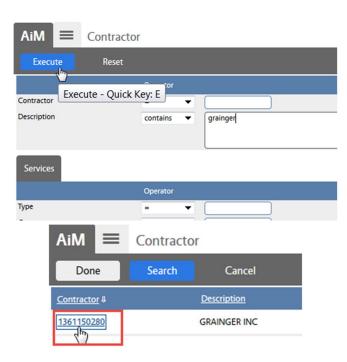

- d. Enter the name of the contractor in the Description field
- e. Click Execute
- f. Click the contractor's number

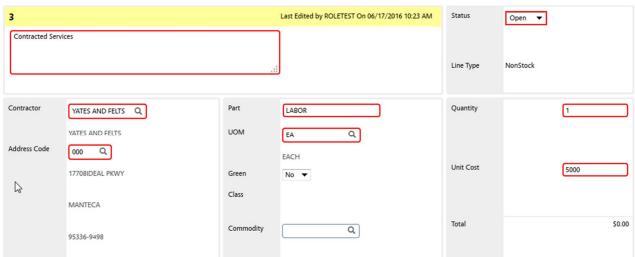

- 3. Part Summarize the task ex: Labor
- 4. Enter a UOM
  - a. Click the magnify glass to see the options

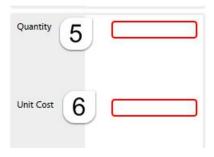

- 5. Enter the Quantity needed
- 6. Enter the Unit Cost
- \*\*If 1 set cost for the job, enter quantity as 1.

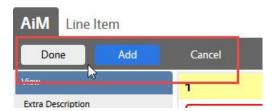

- 7. Choose a command.
  - g. Done Return to the Purchase
    Request screen
  - h. Add Add another line item
  - i. Cancel Cancel this line item

## **Checkout Equipment from Warehouse**

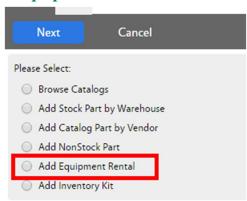

- Choose Add Equipment Rental
- Click Next

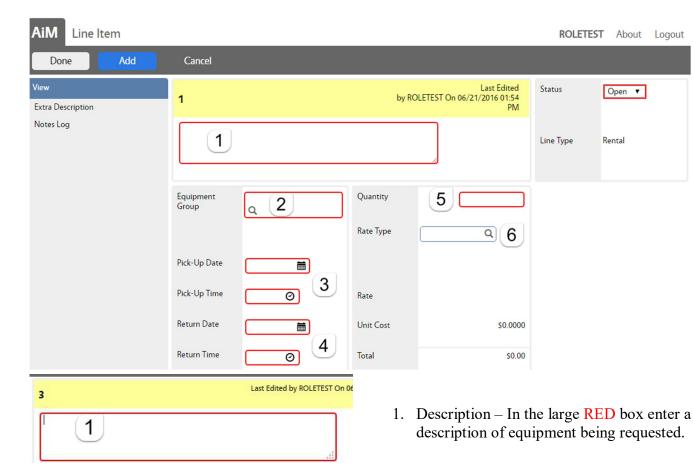

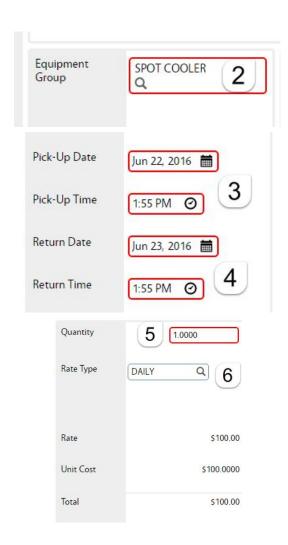

- 2. Choose the Equipment Group
- 3. Choose the Pick-Up Date and Time
- 4. Choose the expected Return Date and Return Time

- 5. Enter the Quantity needed
- 6. Choose the Rate Type (only one choice)

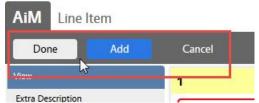

- 7. Choose a command.
- j. Done Return to the Purchase
  Request screen
- k. Add Add another line item
- 1. Cancel Cancel this line item

## **Submit Purchase Request to Warehouse**

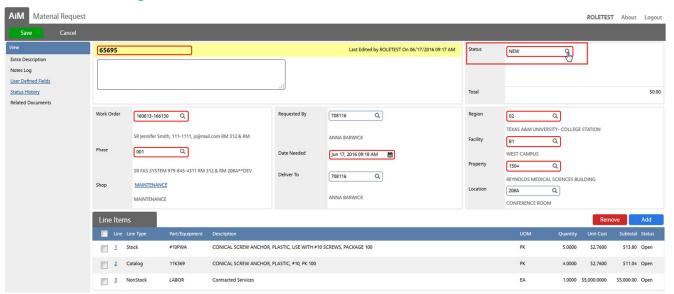

Once all of the line items are entered –

- 1. Click the magnify glass next to Status
- 2. Choose REQUESTED
- 3. Click Save

<sup>\*\*</sup>The Warehouse will not process the Purchase Request until the status says REQUESTED.